## **ИНСТРУКЦИЯ ПО ОПЛАТЕ УСЛУГ ДЕТСКОГО ТЕХНОПАРКА РАВНЫХ ВОЗМОЖНОСТЕЙ РГСУ (используя сайт Сбербанка онлайн).**

Для оплаты услуг Детского технопарка равных возможностей РГСУ необходимо:

**1.** Зайти на сайт **Сбербанка онлайн**: https://online.sberbank.ru/

**2.** Зайти в раздел **«Платежи и переводы»**, кликнув на этот раздел левой клавишей мыши

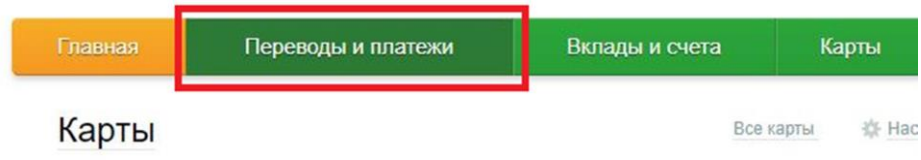

## **3.** Вписать в поле **«Оплата покупок и услуг Г. МОСКВА»**

аббревиатуру «*РГСУ*» и нажать на кнопку **«Найти»**

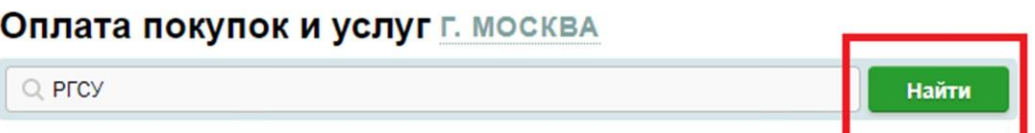

**4.** Выбрать из списка услугу **«Детский технопарк»** и кликнуть левой кнопкой мыши на соответствующий логотип или зеленную надпись «РГСУ»

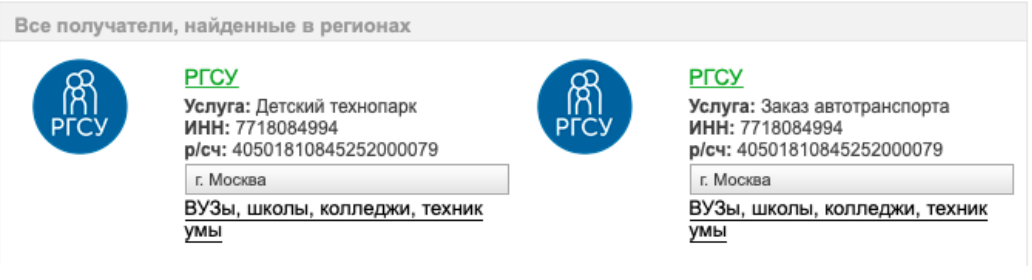

**5.** Выбрать в сплывающем списке **«Выберите услугу»** категорию **«Детский технопарк»,** выбрать счет/карту списания, ввести Ф.И.О. плательщика и нажать на кнопку **«Продолжить».**

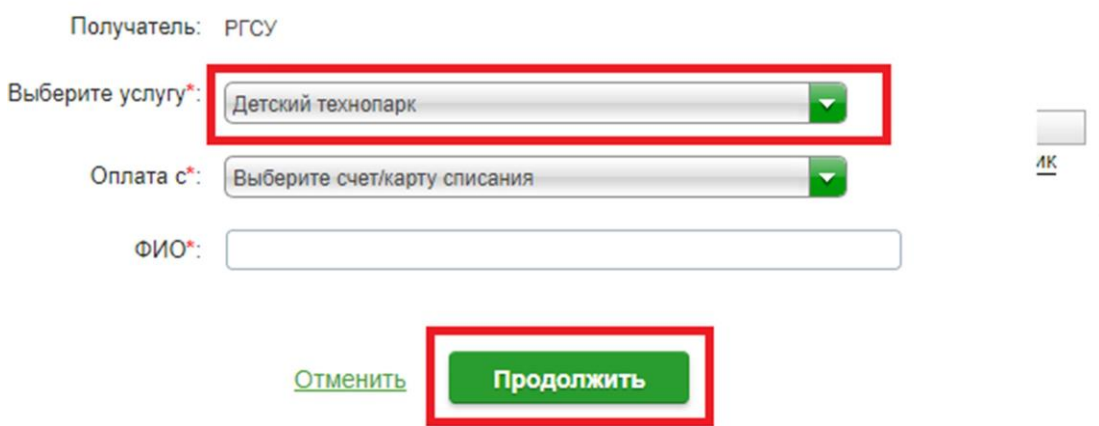

**6.** Заполнить поле **«Адрес»** (адрес плательщика) и ввести в поле

**«Назначение платежа»** фразу *«Оплата консультационных услуг»,* после чего нажать на кнопку **«Продолжить»**

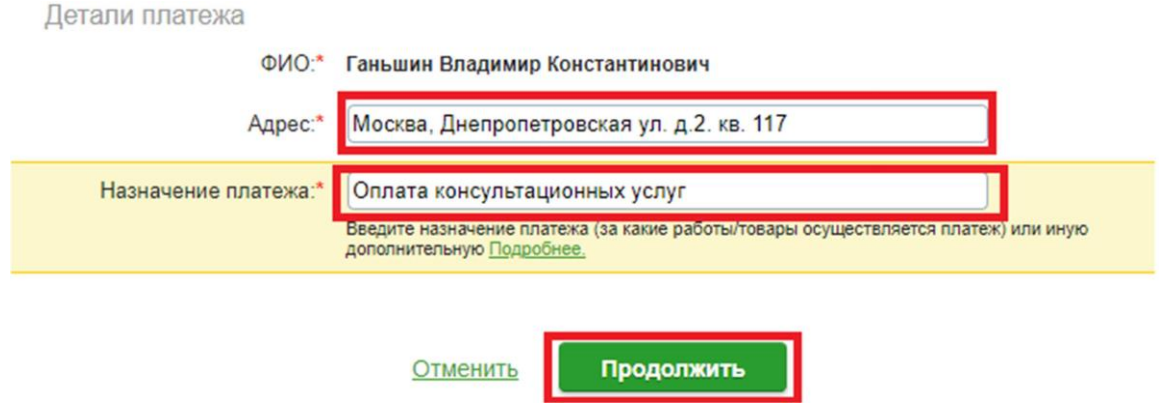

**7.** Нажать кнопку **«Продолжить»**, не заполняя поле «УИН (при

наличии)»

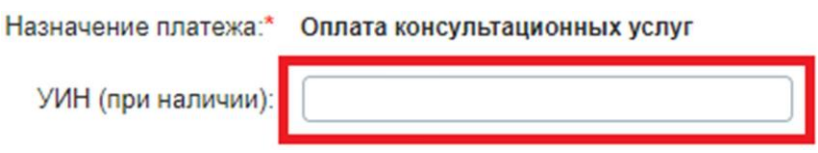

**8.** Далее необходимо подтвердить операцию и получить квитанцию. Квитанцию в электронном виде можно направить на почту t [echnoprark@rgsu.net](mailto:echnoprark@rgsu.net) **,** указав в теме письма Ф.И.О. слушателя (ребенка) или принести в технопарк вместе с остальными документами в распечатанном виде.

## **ИНСТРУКЦИЯ ПО ОПЛАТЕ УСЛУГ**

## **ДЕТСКОГО ТЕХНОПАРКА РАВНЫХ ВОЗМОЖНОСТЕЙ РГСУ (используя мобильное приложение Сбербанк онлайн).**

Для оплаты услуг Детского технопарка равных возможностей РГСУ необходимо:

- 1. Зайти в мобильное приложение **Сбербанк онлайн**.
- 2. Зайти в раздел **«Платежи»**, кликнув на этот раздел

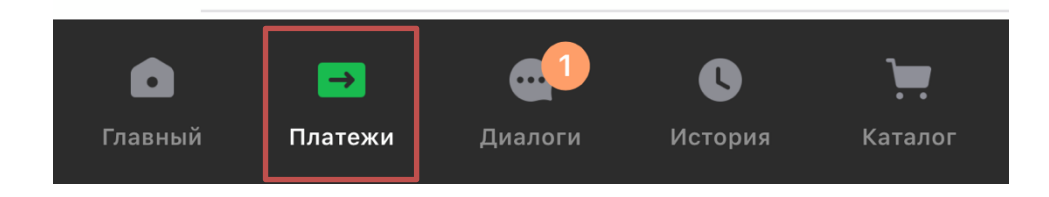

**3.** Вписать в окне поиска «**РГСУ Детский технопарк»** и выбрать услугу

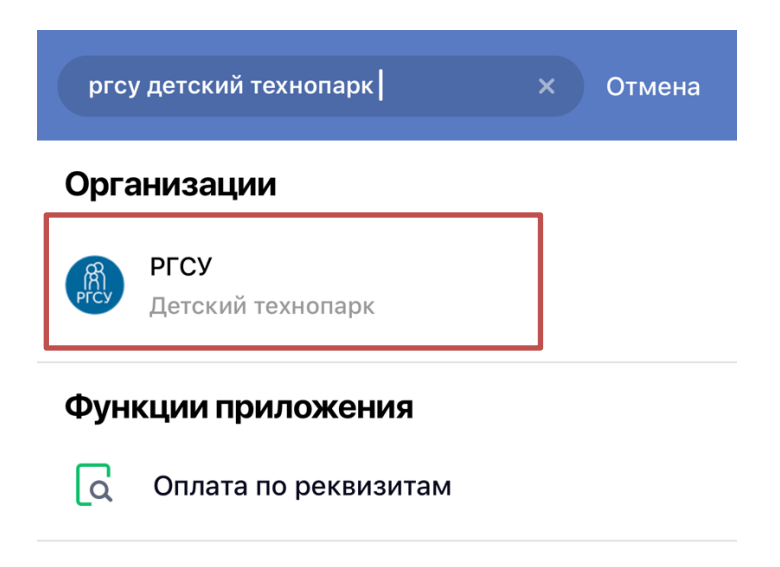

4. Выбрать карту для списания денежных средств, далее в поле вбиваете ФИО и выбираете «**Продолжить**».

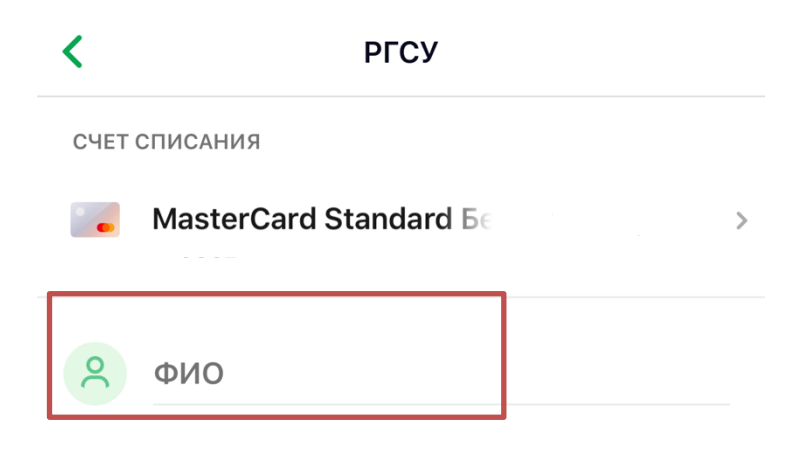

**5.** В поле «**Адрес**» указываем адрес плательщика и вводим в поле «Назначение платежа» фразу «**Оплата консультационных услуг**» далее выбираем **«Продолжить».**

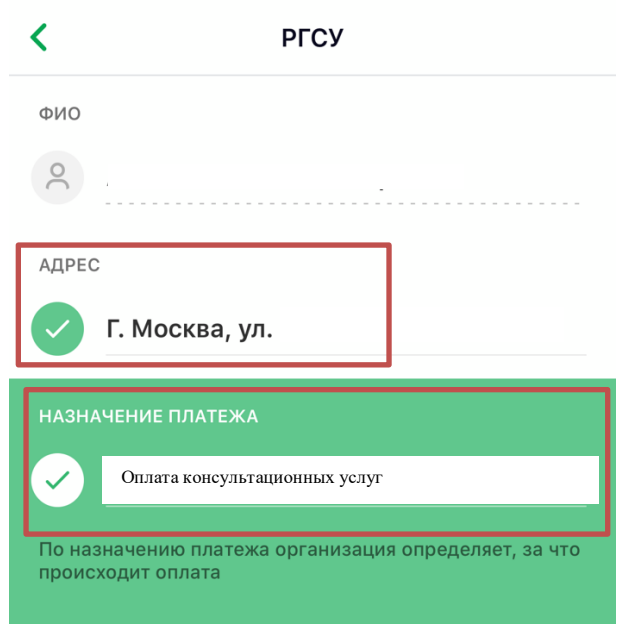

6. Нажать кнопку **«Продолжить»**, не заполняя поле «УИН (при наличии)»

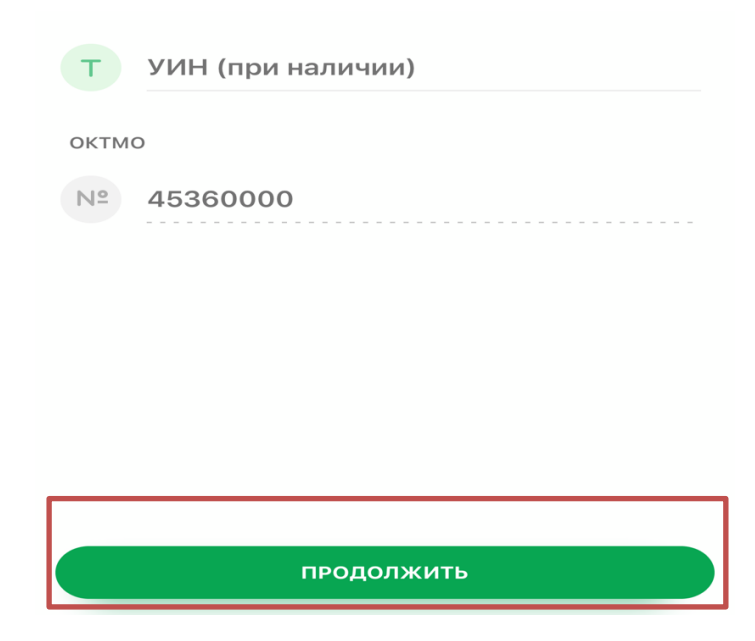

7. Далее необходимо ввести данные документа, подтверждающего личность и выбрать «**Продолжить**».

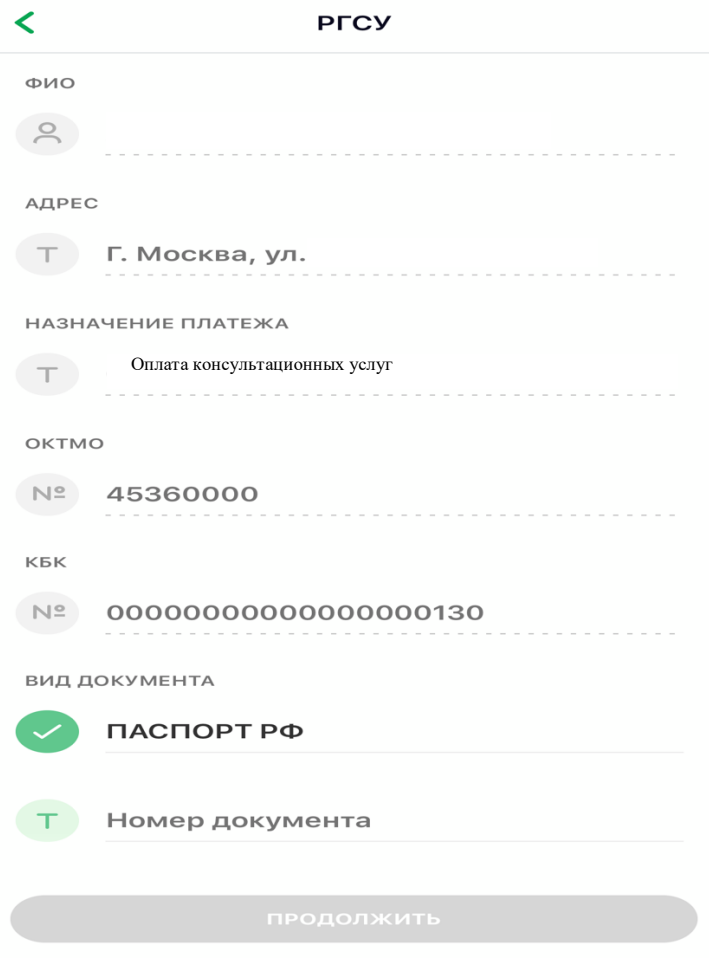

8. Подтвердить операцию и выслать квитанцию об оплате в электронном виде на почту [technopark@rgsu.net](mailto:echnopark@rgsu.net) **,** указав в теме письма Ф.И.О. слушателя (ребенка) или принести в технопарк вместе с остальными документами в распечатанном виде.